### **WWW.OPEN-ISA.ORG** RM32M1-VEGA User's Guide

# **Setting Up RISC-V Development Environment for RV32M1-VEGA**

## <span id="page-0-0"></span>**1. Introduction**

This guide describes the setup for the RISC-V development environment of RV32M1-VEGA board. The RV32M1-VEGA development board is a small, low-power, and cost-effective evaluation and development board for application prototyping and demonstration of the RV32M1 device. The RV32M1 device integrates two RISC-V cores: a RI5CY core and a ZERO\_RISCY core. There's a JTAG port used to debug two RISC-V cores. For detailed information on the RV32M1 device, see RV32M1RM document.

The setup for RIS-V development environment of RV32M1 includes installing GNU GCC toolchain, OpenOCD debugger, Eclipse and its configurations for RISC-V, and Software Development Kit (SDK) for RV32M1.

The development system of RV32M1 RISC-V supports Windows, Linux, and MacOS operating system. In each operating system, you can set up a GUI-based development system with the Eclipse IDE or use command line simply if you prefer it.

To set up the development system, you can follow one of the following guides according to your host operation system.

- Windows
- Linux
- macOS

### **Contents**

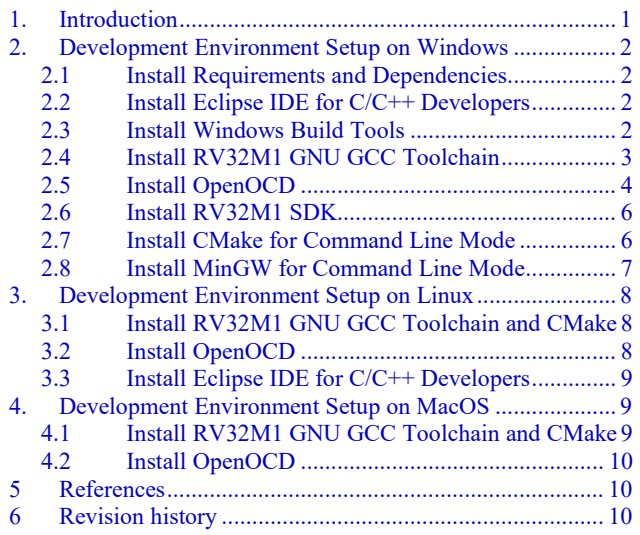

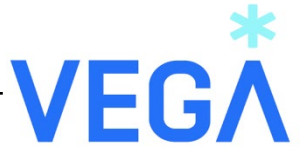

<span id="page-1-0"></span>This section describes how to set up the RISC-V development environment for RV32M1 in a Windows environment.

### <span id="page-1-1"></span>**2.1 Install Requirements and Dependencies**

RV32M1 uses the OpenOCD debugger that can work on the connection from Telnet Client to debug the application. The Windows Telnet Client needs to be installed if you use OpenOCD and telnet to debug/run an application.

To install Telnet Client, run following command using the cmd.exe command prompt:

pkgmgr /iu:"TelnetClient"

### <span id="page-1-2"></span>**2.2 Install Eclipse IDE for C/C++ Developers**

To install Eclipse IDE for  $C/C++$  developers, follow these steps:

- 1. Download the GNU MCU Eclipse IDE for  $C/C++$  from [GitHub releases.](https://github.com/gnu-mcu-eclipse/org.eclipse.epp.packages/releases/)
	- Download the latest available version
	- Select the -win32.win32.x86 file for x32 Windows and -win32.win32.x86 64 for x64 Windows
- 2. Unzip the downloaded package at a place of your choice, for example, root directory of D.

### <span id="page-1-3"></span>**2.3 Install Windows Build Tools**

This step is optional. Skip this section if you never use Eclipse external builder, otherwise you need to GNU MCU Eclipse Windows Build Tools. Because *make* and *rm* executable binaries are required by the external builder.

Follow these steps to install Windows Build Tools on your Windows host system.

- 1. Download the GNU MCU windows Build Tools from the [GitHub Releases.](https://github.com/gnu-mcu-eclipse/windows-build-tools/releases)
	- Download the latest available version
	- Select the -win32 file for x32 Windows and -win64 for x64 Windows
- 2. Unzip the package at the *Eclipse* folder created in the [step 2.1.](#page-1-1)
	- Although possible to install the build tools in any folder, it's recommended to install it under Eclipse unzipped folder for clean and tidy purpose.
- 3. Go to the *Eclipse* menu  $\rightarrow$  **Windows**  $\rightarrow$  **Preferences** to set *Global Build Tools Path* to its installed location as showed in the Figure 1.

| <b>O</b> Preferences                                                                                                    |                                                                                                    | $\Box$<br>$\times$                                                 |
|----------------------------------------------------------------------------------------------------|----------------------------------------------------------------------------------------------------|--------------------------------------------------------------------|
| type filter text                                                                                                    | <b>Global Build Tools Path</b>                                                                                                    | $\Leftrightarrow$ - $\Leftrightarrow$<br>$\mathbf{v}$ $\mathbf{v}$ |
| $\sim$<br>> Install/Update<br>> Library Hover<br>$~\vee$ MCU<br><b>Global ARM Toolchains Paths</b><br><b>Global Build Tools Path</b><br>Global Jumper Path<br>Global OpenOCD Path<br>Global pyOCD Path<br>Global QEMU Path<br>Global RISC-V Toolchains Paths<br>Global SEGGER J-Link Path<br>Workspace ARM Toolchains Paths<br><b>Workspace Build Tools Path</b><br>Workspace Jumper Path<br>Workspace OpenOCD Path<br>Workspace pyOCD Path<br>Workspace QEMU Path<br>Workspace RISC-V Toolchains Paths<br>Workspace SEGGER J-Link Path | The locations where various GNU MCU Eclipse build tools are installed. Unless defined more specifically, they are used for all<br>projects in all workspaces.<br>Build tools folder D:\eclipse\GNU MCU Eclipse\Build Tools\2.11-20180428-1604\bin<br>Browse | xPack                                                              |
| > Mylyn<br>> Oomph<br>> Remote Development<br>$>$ RPM<br>> Run/Debug                                                                                                    |                                                                                                    |                                                                    |
| $\angle$ Team<br>$\ge$ Terminal<br>$\checkmark$                                                                                                    | <b>Restore Defaults</b>                                                                                                    | Apply                                                              |
| $2 \geq 0$                                                                                                    | <b>Apply and Close</b>                                                                                                    | Cancel                                                             |

**Figure 1. set Global Build Tools Path to the installed location**

### <span id="page-2-0"></span>**2.4 Install RV32M1 GNU GCC Toolchain**

[www.open-isa.org](http://www.open-isa.org/) provides the pre-built GNU GCC toolchain for RV32M1 device. It's the RISC-V C and C++ cross-compiler and supports the Newlib library for use on the RV32M1-based embedded system. Follow the steps below to set it up:

- 1. Download the pre-build RV32M1 GNU Compiler toolchain from the <u>www.open-isa.org</u> website.
- 2. Unzip the downloaded package at the *GNU MCU Eclipse* folder created in the [step 2.2.](#page-1-3)
	- a) Although possible to install the toolchain in any folder, it's recommended to install it under *D:\clipse\GNU MCU Eclipse* folder for clean and tidy purpose.
- 3. Go to the *Eclipse* menu **Windows** → **Preferences** to set *Global RISC-V Toolchains Paths* to its installed location as showed in the Figure 2.
- 4. Create an environment variable RISCV32GCC\_DIR and set it to GNU GCC Toolchain folder, for example, *D:\eclipse\GNU MCU Eclipse\riscv32-unknown-elf-gcc*.
- 5. Add GNU GCC Toolchain executable files folder, *D:\eclipse\GNU MCU Eclipse\riscv32-unknownelf-gcc/bin*, to the user or system PATH variable.

| <b>Preferences</b>                                                                                                    | □<br>$\times$                                                                                                    |  |
|----------------------------------------------------------------------------------------------------|----------------------------------------------------------------------------------------------------|--|
| type filter text                                                                                                    | $\Leftrightarrow$ $\rightarrow$ $\Leftrightarrow$<br>$\overline{\mathbf{v}}$ $\overline{\mathbf{v}}$<br><b>Global RISC-V Toolchains Paths</b>                                                                                                    |  |
| > Library Hover<br>$~\vee~$ MCU<br><b>Global ARM Toolchains Paths</b><br><b>Global Build Tools Path</b><br>Global Jumper Path<br>Global OpenOCD Path<br>Global pyOCD Path<br>Global QEMU Path<br><b>Global RISC-V Toolchains Paths</b><br><b>Global SEGGER J-Link Path</b><br>Workspace ARM Toolchains Paths<br>Workspace Build Tools Path<br>Workspace Jumper Path<br>Workspace OpenOCD Path<br>Workspace pyOCD Path<br>Workspace QEMU Path<br><b>Workspace RISC-V Toolchains Paths</b><br>Workspace SEGGER J-Link Path<br>> Mylyn | ́<br>Configure the locations where various GNU RISC-V toolchains are installed. The values are stored within Eclipse. Unless<br>redefined more specifically, they are used for all projects in all workspaces.<br>Default toolchain: GNU MCU RISC-V GCC<br><b>GNU MCU RISC-V GCC</b><br>Toolchain name:<br>Toolchain folder: (D:\eclipse\GNU MCU Eclipse\riscv32-unknown-elf-gcc\bin<br>Browse<br>xPack |  |
| > Oomph<br>> Remote Development                                                                                                    | <b>Restore Defaults</b><br>Apply<br>$\checkmark$                                                                                                    |  |
|                                                                                                    | Apply and Close<br>Cancel                                                                                                    |  |

**Figure 2. set Global RISC-V Toolchains Paths to the installed location**

### <span id="page-3-0"></span>**2.5 Install OpenOCD**

[www.open-isa.org](http://www.open-isa.org/) provides the pre-built OpenOCD binary file and the driver to support J-link adapter hardware. Follow the steps below to install OpenOCD debugger:

- 1. Download the pre-build OpenOCD and J-Link driver from the [www.open-isa.org](http://www.open-isa.org/) website.
- 2. Unzip the downloaded package at the *GNU MCU Eclipse* folder created in the [step 2.2.](#page-1-3)
	- a) Although possible to install the toolchain in any folder, it's recommended to install it under *D:\clipse\GNU MCU Eclipse* folder for clean and tidy purpose.
- 3. Go to the *Eclipse* menu **Windows**  $\rightarrow$  **Preferences** to set *Global OpenOCD Path* to its installed location as showed in the Figure 3.
- 4. Add the path of OpenOCD.exe, for example, *D:\eclipse\GNU MCU Eclipse\openocd\bin* to the environment variable PATH.
- 5. Plug in the J-Link hardware on Windows PC
- 6. Run *D:\eclipse\GNU MCU Eclipse\openocd\drivers\drivers\UsbDriverTool.exe*
- 7. Right click the "J-link driver", and select "Install WinUSB" to install USB driver as showed in Figure 4
	- a) After the USB driver installed, the J-Link could not be recognized by SEGGER software anymore. For recovery, run UsbDriverTool.exe and click "Restore default driver" as showed in the Figure 5.
		- **Setting Up RISC-V Development Environment for RV32M1-VEGA, User's Guide, Rev. 0**

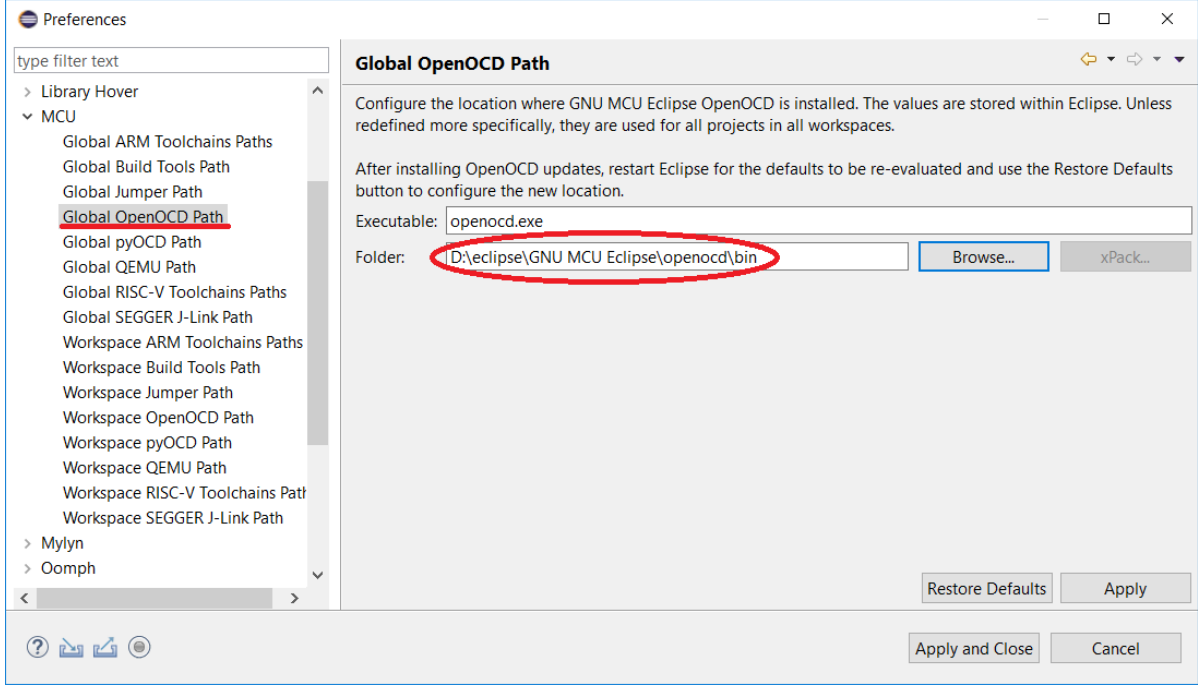

**Figure 3. set Global OpenOCD Path to the installed location**

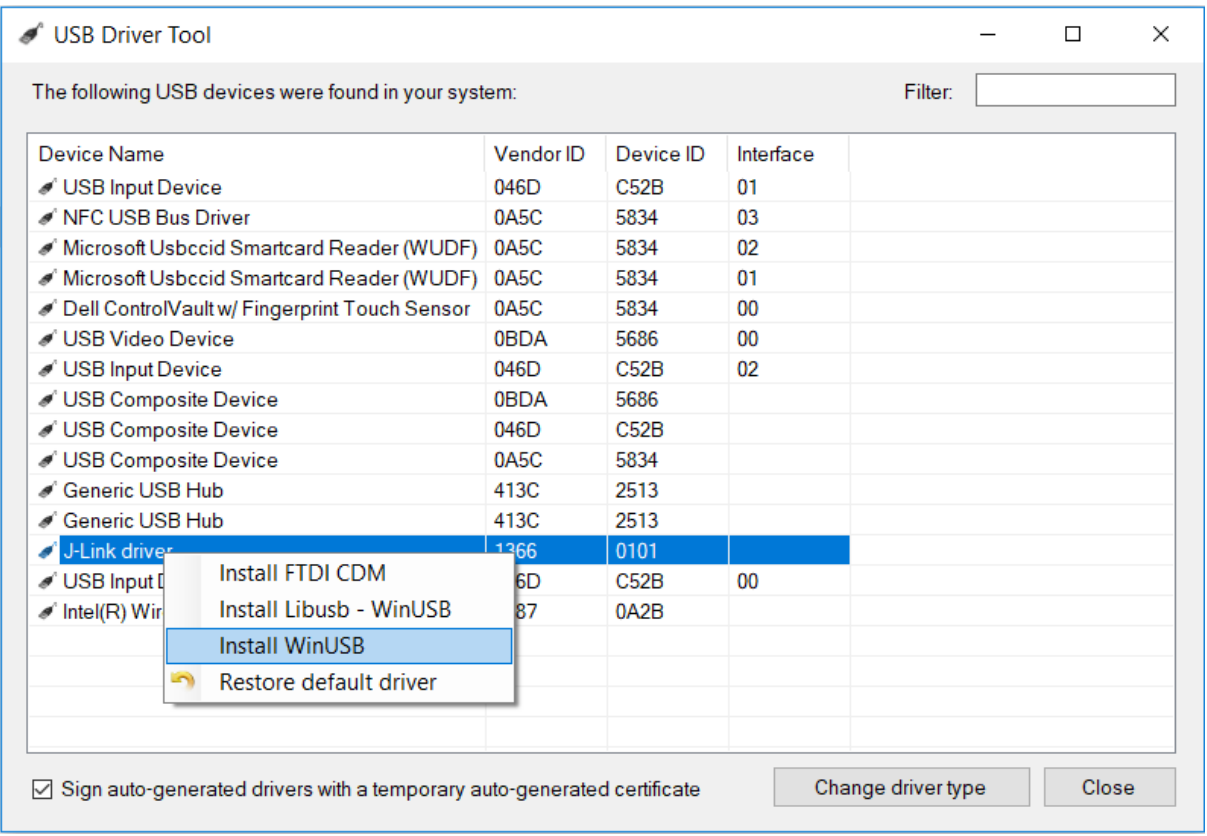

#### **Figure 4. Install J-Link USB driver**

#### **Setting Up RISC-V Development Environment for RV32M1-VEGA, User's Guide, Rev. 0**

| <b>USB Driver Tool</b>                                                                                           |                         |                   |           |           |  |  | П | × |
|----------------------------------------------------------------------------------------------------|-------------------------|-------------------|-----------|-----------|--|--|---|---|
| The following USB devices were found in your system:                                                             |                         |                   |           |           |  |  |   |   |
| Device Name                                                                                                    |                         | Vendor ID         | Device ID | Interface |  |  |   |   |
| USB Input Device                                                                                                 |                         | 046D              | C52B      | 01        |  |  |   |   |
| NFC USB Bus Driver                                                                                               |                         | 0A5C              | 5834      | 03        |  |  |   |   |
| Microsoft Usbccid Smartcard Reader (WUDF)                                                                        |                         | 0A5C              | 5834      | 02        |  |  |   |   |
| Microsoft Usbccid Smartcard Reader (WUDF) 0A5C                                                                   |                         |                   | 5834      | 01        |  |  |   |   |
| ● Dell ControlVault w/ Fingerprint Touch Sensor                                                                  |                         | 0A5C              | 5834      | 00        |  |  |   |   |
| / USB Video Device                                                                                               |                         | 0 <sub>BD</sub> A | 5686      | 00        |  |  |   |   |
| USB Input Device                                                                                                 |                         | 046D              | C52B      | 02        |  |  |   |   |
| USB Composite Device                                                                                             |                         | 0 <sub>BD</sub> A | 5686      |           |  |  |   |   |
| USB Composite Device                                                                                             |                         | 046D              | C52B      |           |  |  |   |   |
| USB Composite Device                                                                                             |                         | 0A5C              | 5834      |           |  |  |   |   |
| Generic USB Hub                                                                                                  |                         | 413C              | 2513      |           |  |  |   |   |
| Generic USB Hub                                                                                                  |                         | 413C              | 2513      |           |  |  |   |   |
| J-Link driver                                                                                                    |                         | 1366              | 0101      |           |  |  |   |   |
| USB Input Device                                                                                                 | <b>Install FTDI CDM</b> |                   | B         | 00        |  |  |   |   |
| Install Libush - WinUSB<br>Intel(R) Wireless Bluetooth                                                           |                         |                   | B         |           |  |  |   |   |
|                                                                                                    | <b>Install WinUSB</b>   |                   |           |           |  |  |   |   |
| $\sim$                                                                                                    | Restore default driver  |                   |           |           |  |  |   |   |
|                                                                                                    |                         |                   |           |           |  |  |   |   |
| Change driver type<br>Close<br>$\boxdot$ Sign auto-generated drivers with a temporary auto-generated certificate |                         |                   |           |           |  |  |   |   |
|                                                                                                    |                         |                   |           |           |  |  |   |   |

**Figure 5. Restore J-Link USB driver**

### <span id="page-5-0"></span>**2.6 Install RV32M1 SDK**

Follow these steps to install the RV32M1 SDK on your Windows host system.

- 1. Download the latest SDK from the [www.open-isa.org](http://www.open-isa.org/) website
- 2. Unzip the downloaded package at a place of your choice.

Now you can use Eclipse IDE to import the RV32M1 SDK example, build, debug, program, and run the application.

If you prefer to use command line to build, debug, and run an application, additional software tools are needed. The following sub-sections describe how to install additional software tools for command line build environment.

### <span id="page-5-1"></span>**2.7 Install CMake for Command Line Mode**

Download the latest CMake from [https://cmake.org/download/.](https://cmake.org/download/) Select the -win32-x86 or -win64-x64 version according to your Windows system.

Suggest using Windows installer file to install CMake and ensur that the option "Add CMake to system PATH" is selected when installing. The user chooses to select whether it is installed into the PATH for all users or just the current user.

If downloading zip file and installing CMake manually, you need to add it to the PATH variable after installation.

**Setting Up RISC-V Development Environment for RV32M1-VEGA, User's Guide, Rev. 0**

### <span id="page-6-0"></span>**2.8 Install MinGW for Command Line Mode**

The Minimalist GNU for Windows (MinGW) development tools provide a set of tools that are not dependent on third party C-Runtime DLLs (such as Cygwin). The build environment used by the SDK does not utilize the MinGW build tools but does leverage the base install of both MinGW and MSYS. MSYS provides a basic shell with a Unix-like interface and tools.

- 1. Download the latest MinGW mingw-get-setup installer from [sourceforge.net/projects/mingw/files/Installer/.](https://sourceforge.net/projects/mingw/files/Installer/)
- 2. Run the installer. The recommended installation path is C:\MinGW, however, you may install to any location. Note: **the installation path cannot contain any spaces**.
- 3. Ensure that the "mingw32-base" and "msys-base" are selected under Basic Setup Figure 6.

| MinGW Installation Manager       |                      |            |                          |                           |                                                  |
|----------------------------------|----------------------|------------|--------------------------|---------------------------|--------------------------------------------------|
| Installation<br>Package Settings |                      |            |                          |                           |                                                  |
| Basic Setup                      | Package              | Class      | <b>Installed Version</b> | <b>Repository Version</b> | <b>Description</b>                               |
| All Packages                     | mingw-developer-tool | <b>bin</b> |                          | 2013072300                | An MSYS Installation for MinGW Developers (meta) |
|                                  | \$<br>mingw32-base   | bin        |                          | 2013072200                | A Basic MinGW Installation                       |
|                                  | mingw32-gcc-ada      | <b>bin</b> |                          | $4.8.1 - 4$               | The GNU Ada Compiler                             |
|                                  | mingw32-gcc-fortran  | <b>bin</b> |                          | $4.8.1 - 4$               | The GNU FORTRAN Compiler                         |
|                                  | $mingw32-qcc-q++$    | bin        |                          | $4.8.1 - 4$               | The GNU C++ Compiler                             |
|                                  | mingw32-gcc-objc     | <b>bin</b> |                          | $4.8.1 - 4$               | The GNU Objective-C Compiler                     |
|                                  | S<br>msys-base       | bin        |                          | 2013072300                | A Basic MSYS Installation (meta)                 |

**Figure 6. Setup MinGW and MSYS**

4. Click "Apply Changes" in the "Installation" menu and follow the remaining instructions to complete the installation as showed in the Figure 7.

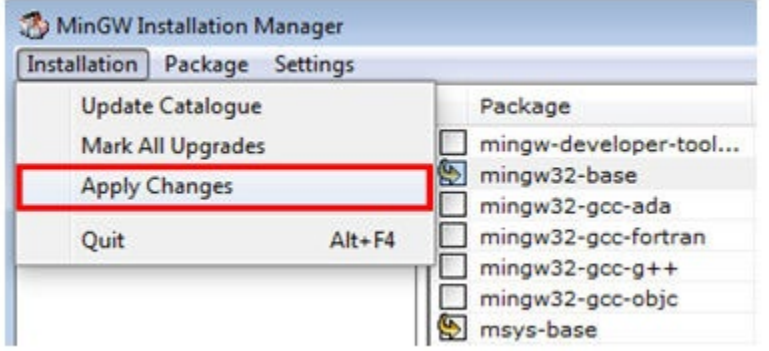

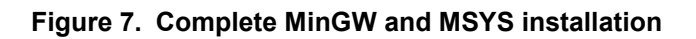

5. Add <*mingw\_install\_dir>\bin* to PATH environment variable.

### <span id="page-7-0"></span>**3. Development Environment Setup on Linux**

The section describes the steps to install the necessary software tools required to build and run a RV32M1 SDK demo application on Linux operating system. All steps are verified on Ubuntu 18.04.

### <span id="page-7-1"></span>**3.1 Install RV32M1 GNU GCC Toolchain and CMake**

1. Install requirements and Dependencies

```
sudo apt-get install autoconf automake autotools-dev curl libmpc-dev libmpfr-dev
libgmp-dev gawk build-essential bison flex texinfo gperf libtool patchutils bc
zlib1g-dev libusb-1.0-0-dev libudev libudev1 libudev-dev g++
export LD_LIBRARY_PATH=/usr/local/lib
```
2. Clone and build the RV32M1 GNU Compiler toolchain.

```
git clone –recursive https://github.com/pulp-platform/pulp-riscv-gnu-toolchain
cd pulp-riscv-gnu-toolchain
./configure --prefix=/opt/pulp --with-arch=rv32imc --with-cmodel=medlow --enable-
multilib
sudo make
```
The toolchain is installed to /opt/pulp. However, you may install to any location and update the system variables accordingly described below.

[www.open-isa.org](http://www.open-isa.org/) also provides the pre-built RV32M1 GCC Toolchain. User can download the package and extract and install the toolchain.

3. Install CMake

**sudo apt-get install** cmake

4. Update system variables

```
export PATH=$PATH:/opt/pulp/bin
export RISCV32GCC_DIR="/opt/pulp"
```
### <span id="page-7-2"></span>**3.2 Install OpenOCD**

1. Install requirements and Dependencies

```
sudo apt-get install autoconf automake autotools-dev curl libmpc-dev libmpfr-dev
libgmp-dev gawk build-essential bison flex texinfo gperf libtool patchutils bc
zlib1g-dev libusb-1.0-0-dev libudev libudev1 libudev-dev g++
```
**Setting Up RISC-V Development Environment for RV32M1-VEGA, User's Guide, Rev. 0**

2. [www.open-isa.org](http://www.open-isa.org/) also provides the pre-built OpenOCD binary for RV32M1. Download it and extract the file. Ensure the install location is added in the PATH system variable.

### <span id="page-8-0"></span>**3.3 Install Eclipse IDE for C/C++ Developers**

To install Eclipse IDE for  $C/C++$  developers, follow these steps:

- 1. Download the GNU MCU Eclipse IDE for C/C++ from [GitHub releases.](https://github.com/gnu-mcu-eclipse/org.eclipse.epp.packages/releases/)
	- Download the latest available version
	- Select the  $-l$ inux.gtk.x86 file for x32 Linux and  $-l$ inux.gtk.x86 64 for x64 Linux
- 2. Unpack the archive and move the Eclipse folder at a place of your choice.
- 3. Set the *Global RISC-V Toolchains Paths* and *Global OpenOCD Path* to the correct folders used in the 3.1 and 3.2 subsections.

## <span id="page-8-1"></span>**4. Development Environment Setup on MacOS**

The section describes the steps to install the necessary software tools required to build and run a RV32M1 SDK demo application on Linux operating system. All steps are verified on Ubuntu 18.04.

### <span id="page-8-2"></span>**4.1 Install RV32M1 GNU GCC Toolchain and CMake**

1. Install requirements and Dependencies

**brew install** gawk gnu‐sed gmp mpfr libmpc isl zlib

2. Clone and build the RV32M1 GNU Compiler toolchain.

```
git clone –recursive https://github.com/pulp-platform/pulp-riscv-gnu-toolchain
cd pulp-riscv-gnu-toolchain
./configure --prefix=/opt/riscv --with-arch=rv32imc -–with-cmodel=medlow --
enable-multilib
make
```
The toolchain is installed to /opt/pulp. However, you may install to any location and update the system variables accordingly described below.

[www.open-isa.org](http://www.open-isa.org/) also provides the pre-built RV32M1 GCC Toolchain. User can download the package and extract and install the toolchain.

3. Install CMake

www.open-isa.org 9

**Setting Up RISC-V Development Environment for RV32M1-VEGA, User's Guide, Rev. 0 brew install** cmake

4. Update system variables

```
export PATH=$PATH:/opt/pulp/bin
export RISCV32GCC_DIR="/opt/pulp"
```
### <span id="page-9-0"></span>**4.2 Install OpenOCD**

1. Install requirements and Dependencies

```
sudo apt-get install autoconf automake autotools-dev curl libmpc-dev libmpfr-dev
libgmp-dev gawk build-essential bison flex texinfo gperf libtool patchutils bc
zlib1g-dev libusb-1.0-0-dev libudev libudev1 libudev-dev g++
```
2. [www.open-isa.org](http://www.open-isa.org/) also provides the pre-built OpenOCD binary for RV32M1. Download it and extract the file. Ensure the install location is added in the PATH system variable.

## <span id="page-9-1"></span>**5 References**

Following references are available on [www.open-isa.org:](http://www.open-isa.org/)

- *RV32M1-VEGA-SCH: Schematics*
- *RV32M1-VEGA-LAYOUT: Layout*
- *RV32M1\_VEGA\_Board\_User\_Guide*
- *RV32M1RM: Reference Manual*
- *RV32M1DS: Datasheet*

### <span id="page-9-2"></span>**6 Revision history**

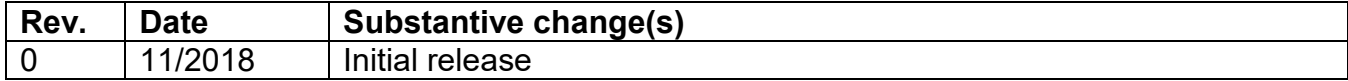

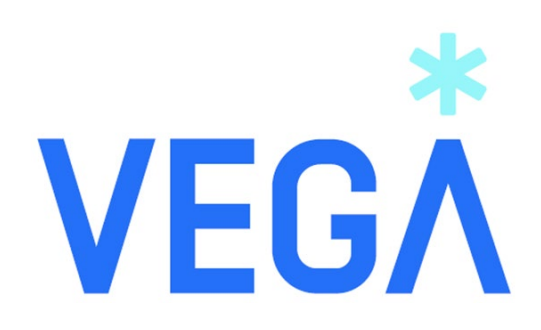